# ZOOM Basics - If using personal meeting id (From Phone) (For Android Users)

#### Step 1

 Go to Play Store or App Store and download the Zoom App (Search for Zoom Cloud Meetings)

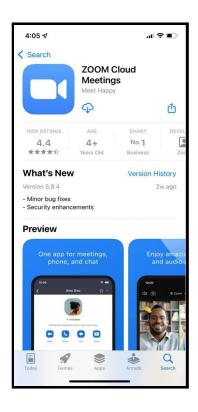

#### Step 2

- Click on Sign In
- Sign In with your personal email id and password
- Allow Zoom to send
   Notifications and Allow Zoom
   to access your calendar

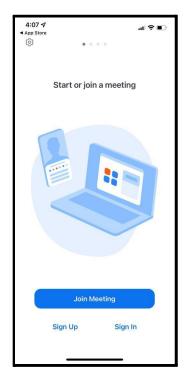

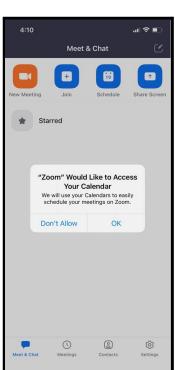

#### Step 3

- Click on meetings on the bottom panel
- You will see your Personal Meeting ID on the top
- Your personal meeting id is a 10 digit number and is unique to you
- Click on Send invitation
- Click on Copy to ClipBoard and paste the meeting id to Ruchi & Abhilash on Whatsapp
- This meeting id will be updated on Notion( SARVA software) and will be used for all your personal training users

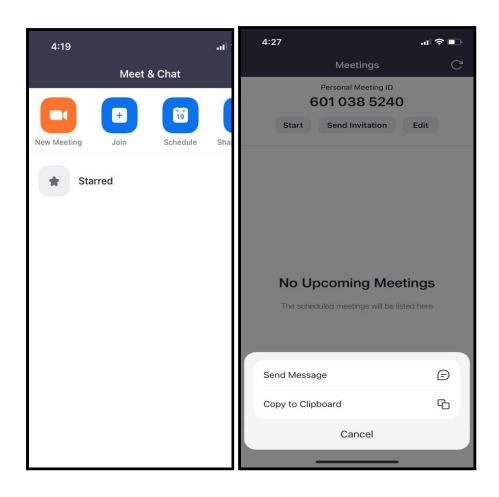

#### **How does a Zoom Invitation message look?**

Ankita Ajay is inviting you to a scheduled Zoom meeting.

Topic: Ankita Ajay's Personal Meeting Room

Join Zoom Meeting

https://us04web.zoom.us/j/6010385240?pwd=NDVLaHNzYXhk

MHIpaUYxNTExMWtZUT09

Meeting ID: 601 038 5240

Passcode: sarva

- The invitation should have a Zoom Link
- Your invitation should have a personal meeting id and passcode

## <u>How to share content/screen from Zoom ( To play musical relaxation)</u>

- Click on Share Screen / Share content. (The icon next to Mute and start video is the screen share icon)
- Click on SCREEN option (You may see multiple options, click for screen option only)
- Click on SHARE AUDIO (Always share audio without which audio/meditation track won't be heard by the user)
- Go to SARVA App > Under My Sarva > My Downloads > Click on the meditation music downloaded beforehand
- Post Musical relaxation, stop music, stop share and continue with the class

### <u>Pictorial representation of SHARE SCREEN from Android</u> <u>phone</u>

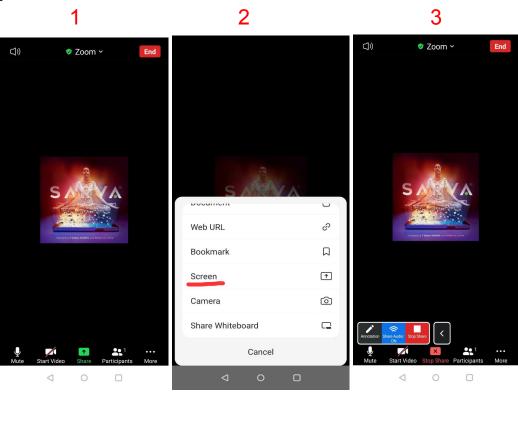

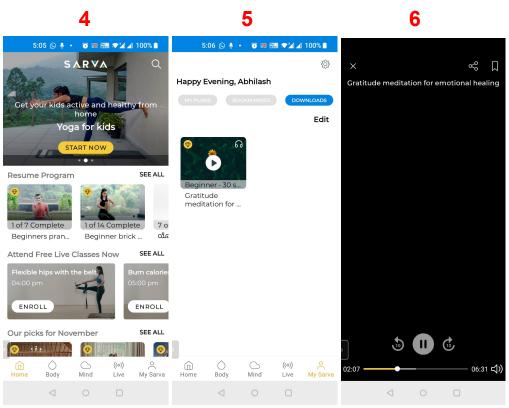